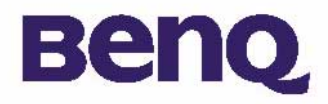

# **BENQ Digital Camera 300mini Guide de l'utilisateur électronique**

**Contenu de l'emballage 1**

**Introduction à Benq Digital Camera 300mini 2**

**Découverte de l'appareil photo 3**

**Mise en route 6**

Mise en place de la pile 6

Installation de la bandoulière 7

Installation des logiciels pour appareil photo numérique 8

#### **Utilisation de l'appareil photo 10**

Prise de vues 10

Autres fonctions 12

Gestion des photos stockées dans l'appareil 17

#### **Informations pratiques 39**

Assistance technique 39

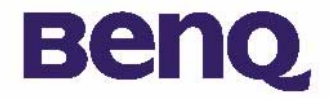

**BENQ Digital Camera 300mini Guide de l'utilisateur électronique**

## **Copyright**

Copyright (c) 2001 par Benq Corporation. Tous droits réservés. Aucune partie de cette publication ne peut être reproduite, transmise, transcrite, stockée dans un système d'extraction ou traduite en aucune langue ou langage de programmation que ce soit, à quelque fin ou par quelque moyen que ce soit, électronique, mécanique, magnétique, optique, chimique, manuel ou autre, sans autorisation écrite préalable d'Benq.

Les marques et les noms de produits sont des marques commerciales ou des marques déposées de leurs propriétaires respectifs.

## **Renonciation**

Benq ne donne aucune garantie concernant le matériel et décline toute responsabilité, entre autres, de garanties tacites concernant le pouvoir mercantile ou l'adéquation à un usage particulier de ce produit. Benq n'est pas responsable des erreurs éventuelles apparaissant dans les documents. Benq ne s'engage pas à actualiser ni à garder à jour les informations contenues dans ce document.

## **Précautions d'utilisation**

• N'utilisez pas votre appareil photo si les conditions suivantes ne sont pas respectées : température : comprise entre 0 °C et 40 °C, humidité reative : entre 45 % et 85 %.

- N'utilisez pas et n'exposez pas votre appareil photo aux conditions répertoriées ci-après :
	- Lumière directe du soleil.

Environnements très humides et poussiéreux.

Proximité d'un climatiseur, d'un radiateur électrique ou de toute autre source de chaleur.

Dans une voiture fermée, sous la lumière directe du soleil.

Evitez de placer votre appareil photo sur un support instable.

- Si votre appareil photo est humide, essuyez-le immédiatement avec un chiffon sec.
- Le sel de l'eau de mer peut considérablement endommager votre appareil photo.
- N'utilisez pas de solvants organiques, tels que l'alcool, etc. pour nettoyer votre appareil photo.
- Si l'objectif ou le viseur est sale, utilisez la brosse de l'objectif ou un chiffon doux pour nettoyer l'objectif. Ne touchez en aucun cas l'objectif avec vos doigts.
- Pour éviter tout choc électrique, ne tentez pas de démonter ou de réparer vous-même l'appareil photo.
- L'eau peut provoquer un feu ou un choc électrique. Par conséquent, veillez à placer votre appareil photo dans un endroit sec.
- N'utilisez pas votre appareil photo à l'extérieur lorsqu'il pleut ou qu'il neige.
- N'utilisez pas votre appareil photo dans l'eau.
- Si un corps étranger ou de l'eau pénètre dans votre appareil photo, éteignez-le immédiatement et déconnectez les piles et le transformateur. Retirez le corps étranger ou l'eau et envoyez votre appareil photo au service d'entretien.
- Transférez immédiatement les données vers l'ordinateur pour éviter la perte des données d'image.

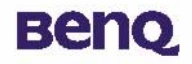

## Contenu de l'emballage

Assurez-vous que l'emballage renferme tous les éléments repris ci-dessous :

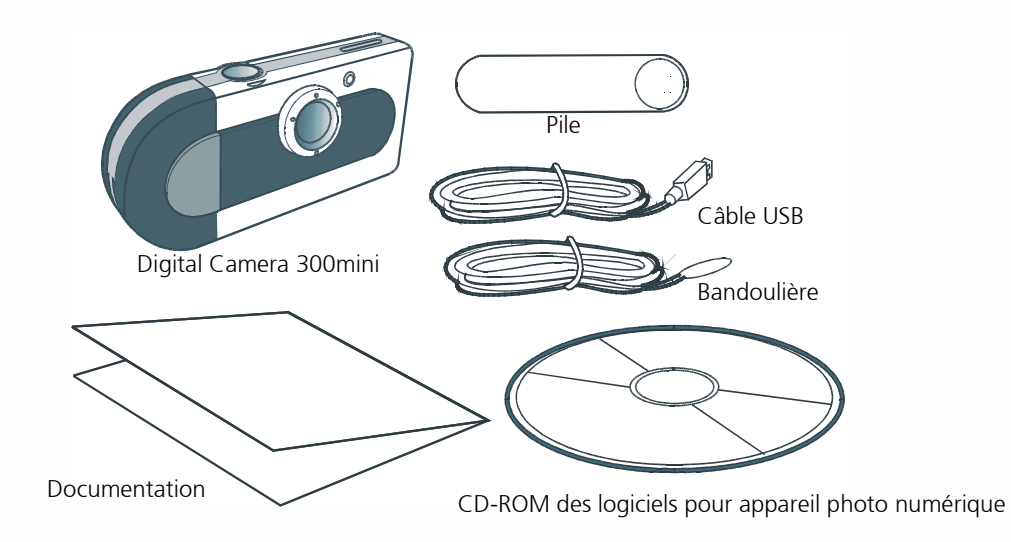

Si l'un de ces éléments manque ou est endommagé, contactez votre revendeur sans délai.

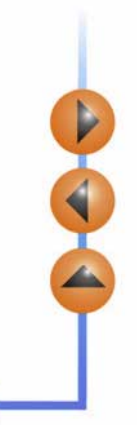

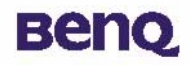

## Introduction à Benq Digital Camera 300mini

Benq Digital Camera 300mini possède les caractéristiques suivantes :

#### • Compact et léger

Sa taille (85 x 40 x 19,8 mm) et son poids réduits (40 g sans la batterie) vous permettent d'emporter votre appareil numérique 300mini partout où vous allez.

#### • Facilité d'utilisation

Mise au point fixe fonctionnant à l'aide de deux boutons (sélection de mode et obturateur).

#### • Trois modes de prise de vue

Mode continu (26 ou 107 clichés maximum).

Mode retardateur (10 secondes).

Mode d'enregistrement d'images VGA (26 clichés), QVGA (107 clichés), à 640 <sup>x</sup> 480 et 320 <sup>x</sup> 240 pixels respectivement.

#### • Conversion d'images AVI • Conversion

Transférez en toute simplicité les photos en images animées vers des applications utilisant le format AVI (Audio Video Interleaved).

#### • Effacement instantané des images

La totalité des images en mémoire peut être effacée en un instant pour commencer une nouvelle session de prise de vue.

#### • Consommation d'énergie faible avec le mode d'économie d'énergie automatique

Les nouvelles piles permettent de prendre jusqu'à 1 000 photos. L'appareil entre automatiquement en mode « veille » (économie d'énergie) lorsqu'il reste inactif pendant plus de 30 secondes.

#### • Prise en charge de l'interface USB pour les systèmes PC

Grâce au bus USB, téléchargez plus vite les images vers votre PC.

DA

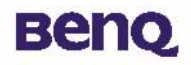

## Découverte de l'appareil photo

### **Vue avant**

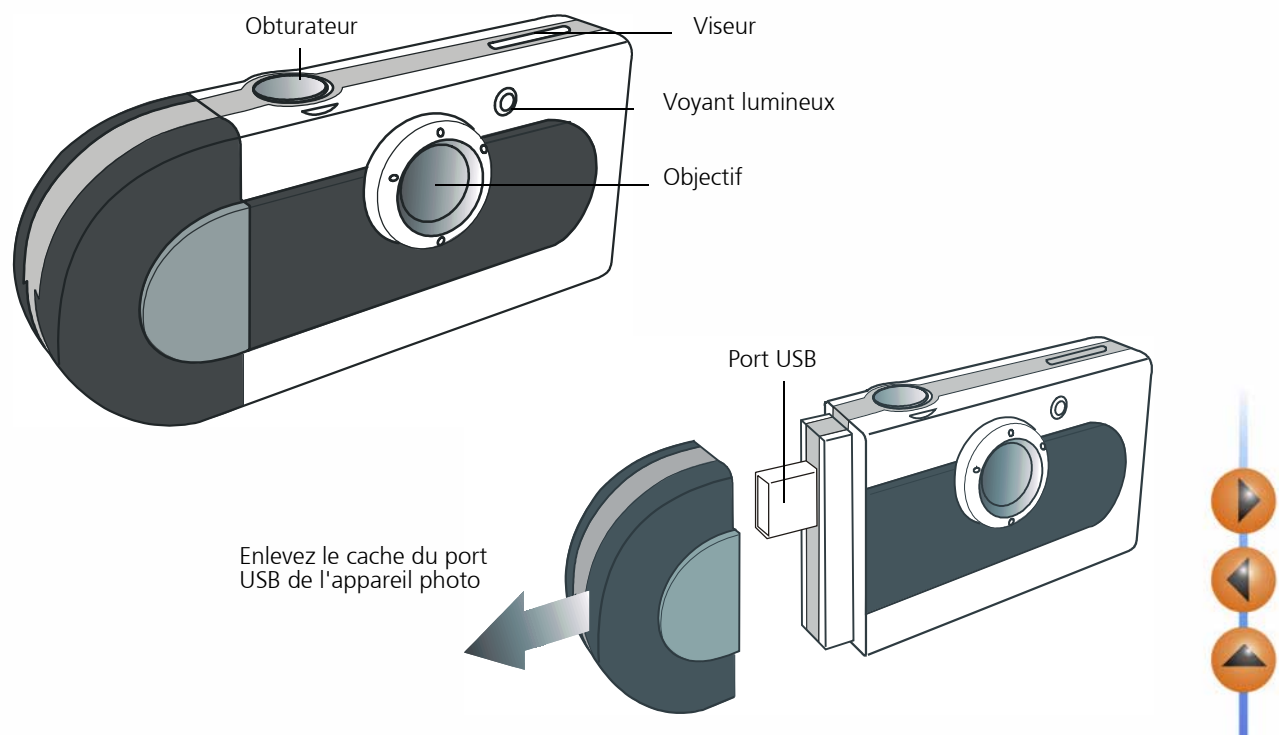

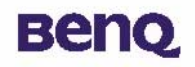

## **Vue arrière**

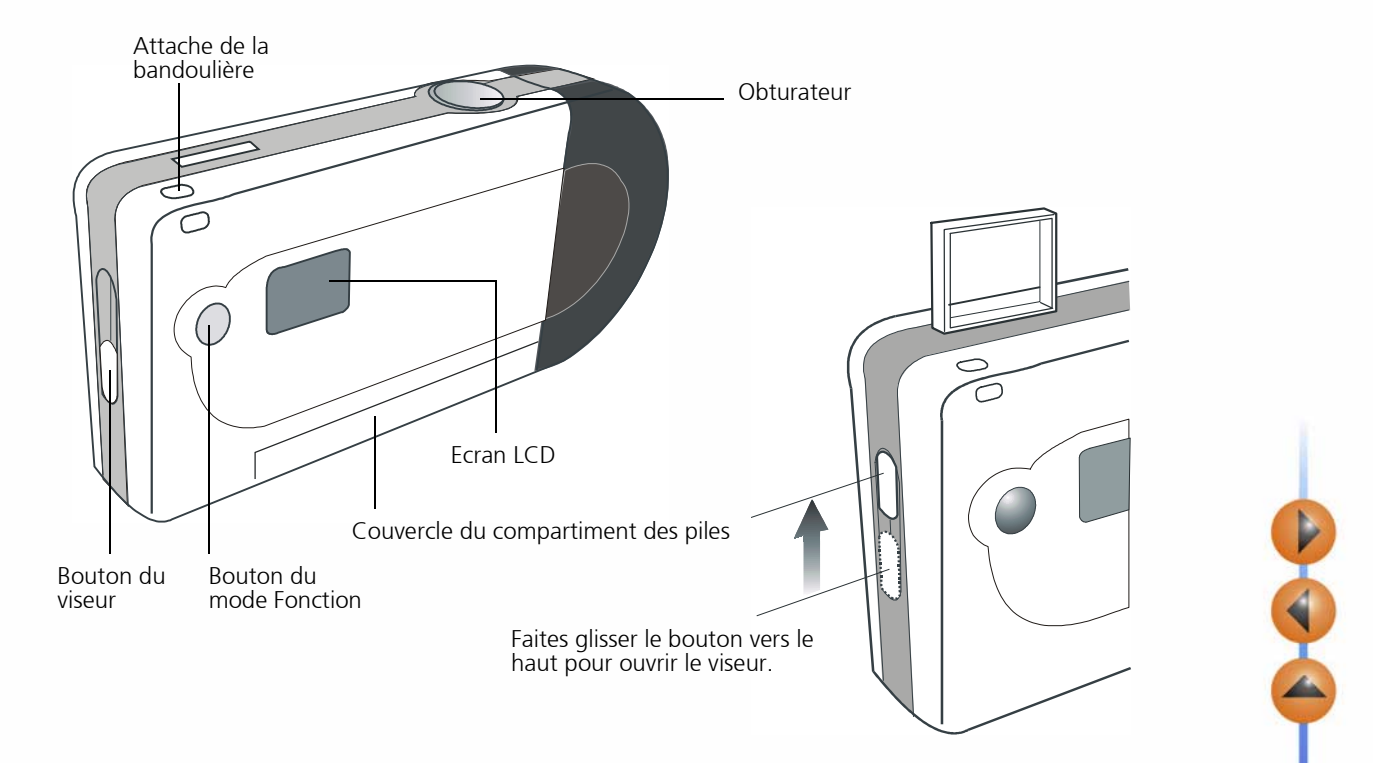

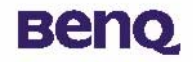

## **Vue du dessous**

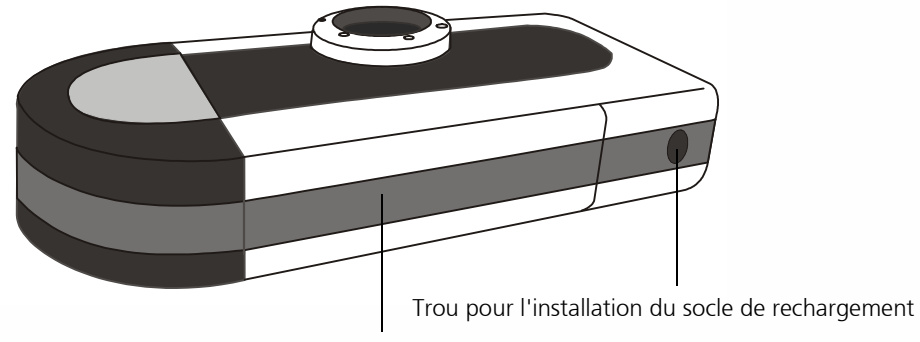

Couvercle du compartiment des piles

5

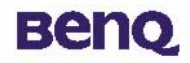

## Mise en route

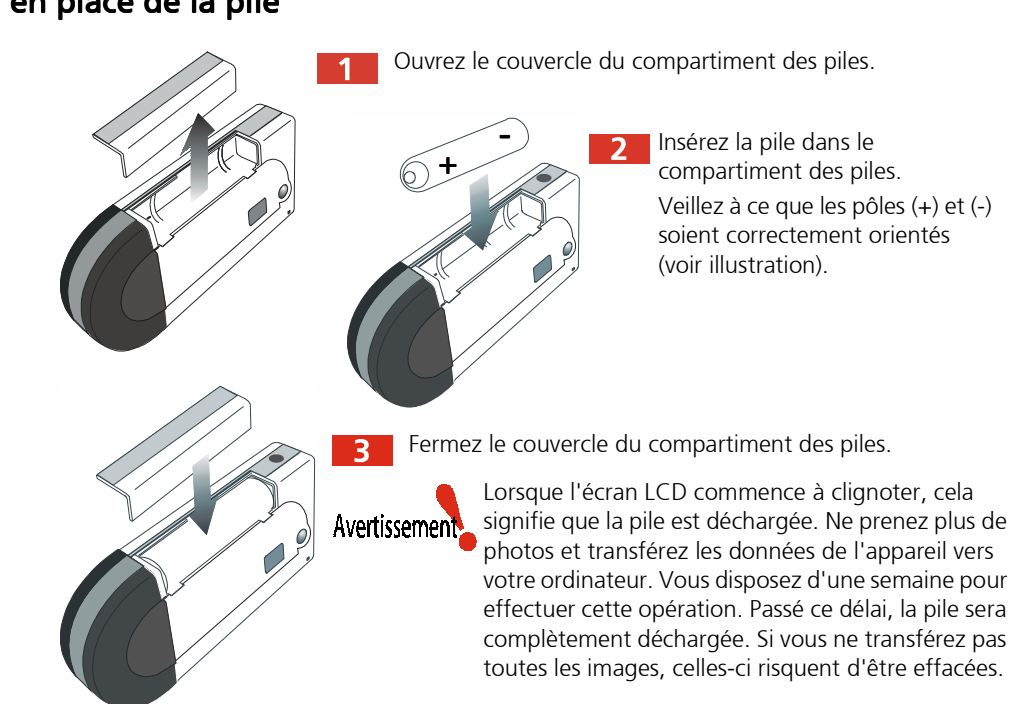

## Mise en place de la pile

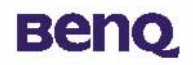

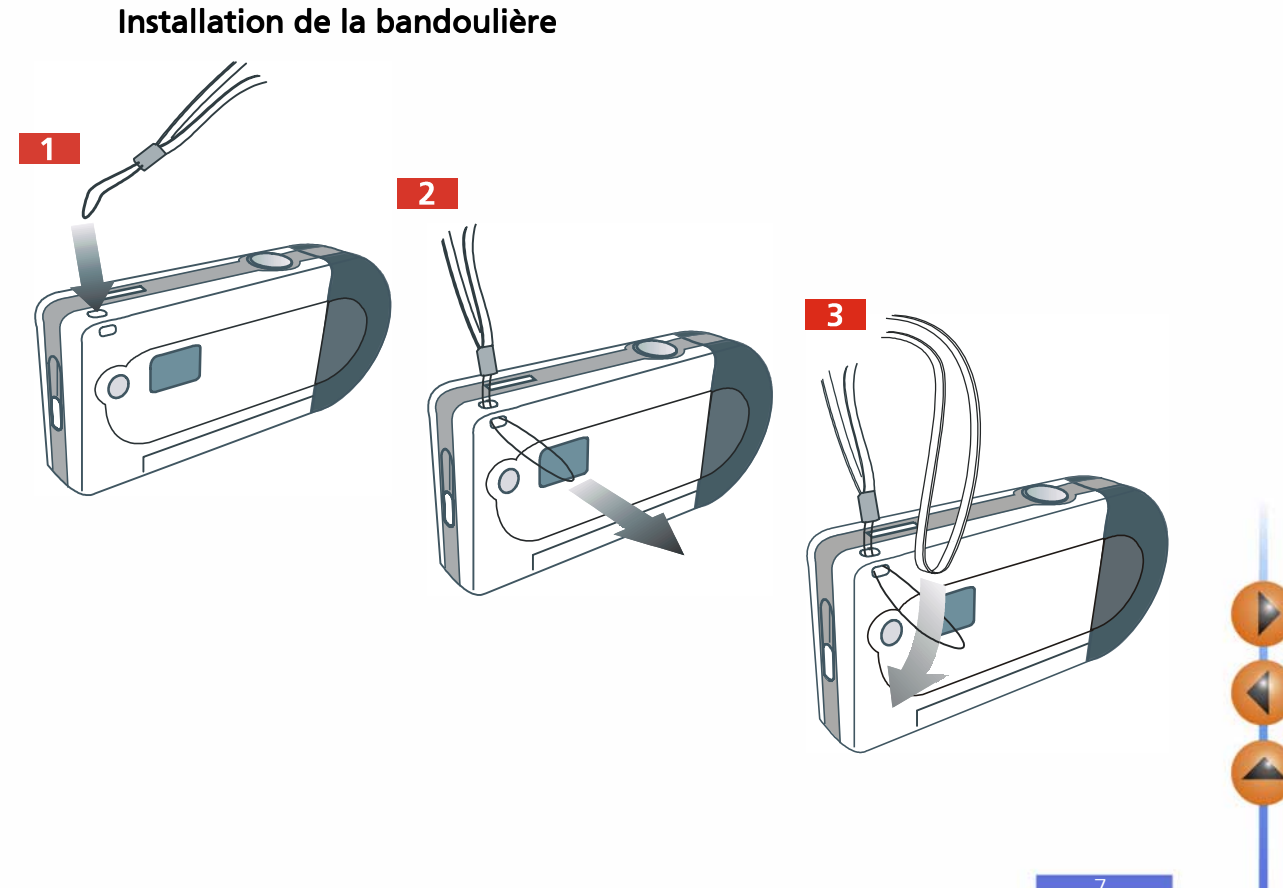

7

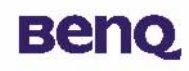

## <span id="page-10-0"></span>Installation des logiciels pour appareil photo numérique

Le CD qui accompagne l'appareil photo contient un pilote d'appareil photo et des logiciels de retouche d'image.

Pour installer les logiciels pour appareil photo numérique :

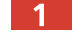

 $\overline{2}$ 

Insérez le CD-ROM contenant les utilitaires dans le lecteur de CD-ROM. Le menu d'installation <sup>s</sup>'affiche automatiquement.

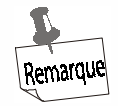

#### Si le menu d'installation des logiciels ne s'affiche pas automatiquement, cliquez sur le bouton Démarrer et sur la commande Exécuter du menu Windows, puis exécutez le fichier intitulé cdsetup.exe à partir du CD-ROM.

Cliquez sur « Camera Driver » (pilote de l'appareil photo) dans le menu. Suivez les instructions qui s'affichent à l'écran pour terminer l'installation du pilote.

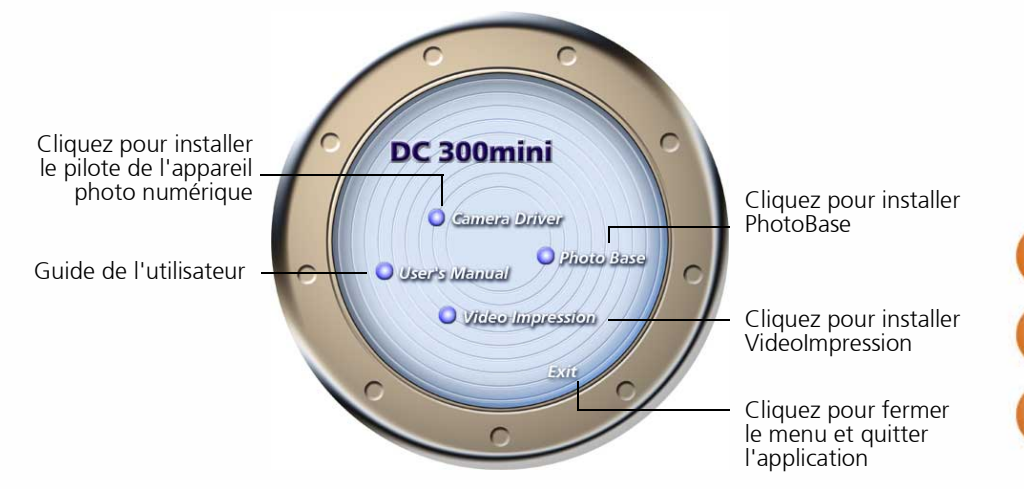

# **Benq**

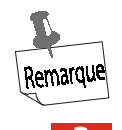

Un message vous demande si vous souhaitez redémarrer votre ordinateur maintenant. Ne le redémarrez pas avant que tous les logiciels soient installés.

Cliquez sur les éléments du menu pour installer les logiciels associés.

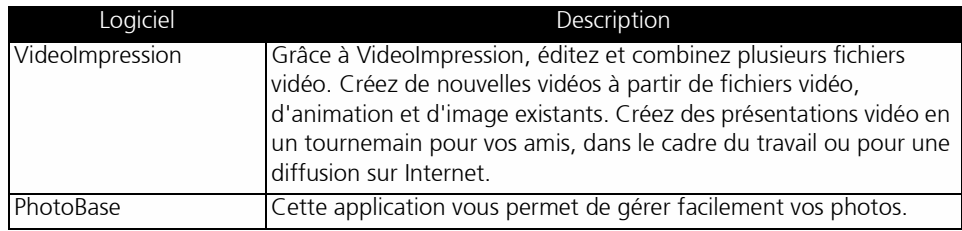

Une fois l'installation d'un programme terminée, un raccourci est créé sur le bureau.  $\blacksquare$ Redémarrez votre ordinateur une fois que vous installé tous ces programmes.

 $\begin{picture}(45,17) \put(0,0){\line(1,0){10}} \put(15,0){\line(1,0){10}} \put(15,0){\line(1,0){10}} \put(15,0){\line(1,0){10}} \put(15,0){\line(1,0){10}} \put(15,0){\line(1,0){10}} \put(15,0){\line(1,0){10}} \put(15,0){\line(1,0){10}} \put(15,0){\line(1,0){10}} \put(15,0){\line(1,0){10}} \put(15,0){\line(1,0){10}} \put(15,0){\line(1$ 

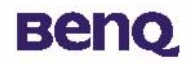

## Utilisation de l'appareil photo

## Prise de vues

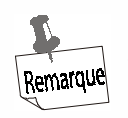

L'appareil photo ne comporte pas de bouton d'alimentation. Il utilise le mode d'économie d'énergie (ou veille) pour se mettre en marche et s'éteindre. L'appareil <sup>s</sup>'éteint lorsqu'il reste inactif pendant plus de 30 secondes. S'il est éteint, appuyez sur le bouton du mode Fonction pour le rallumer.

Regardez à travers le viseur pour déterminer l'objet à photographier. Lorsque vous regardez à travers le viseur, tenez l'appareil à environ 30 cm de vos yeux. Réglez la taille de votre composition en vous rapprochant ou en vous éloignant du sujet (1 mètre de distance maximum).

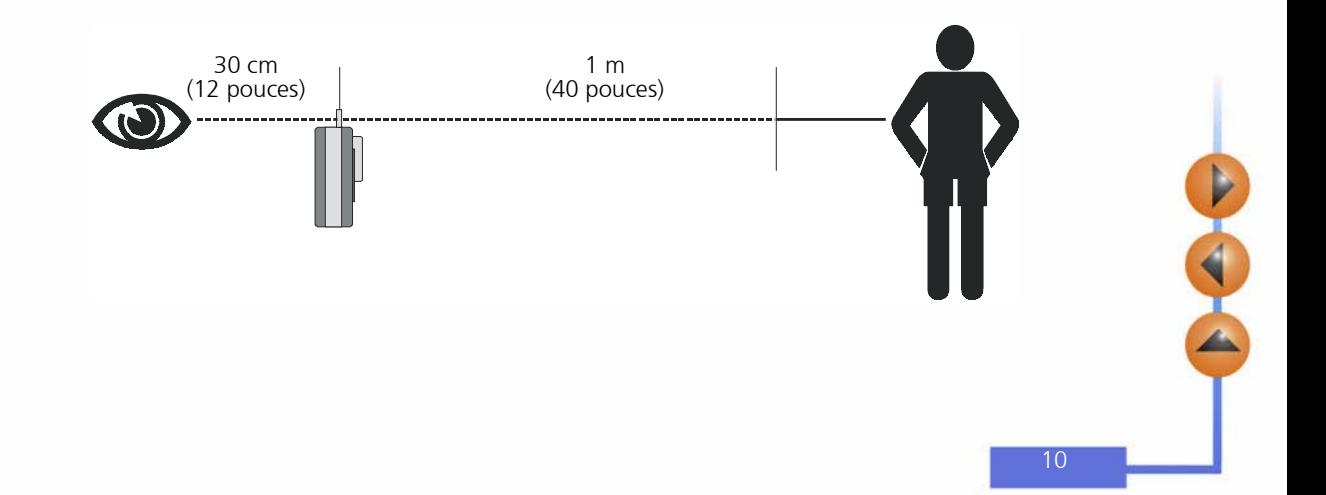

# **Beno**

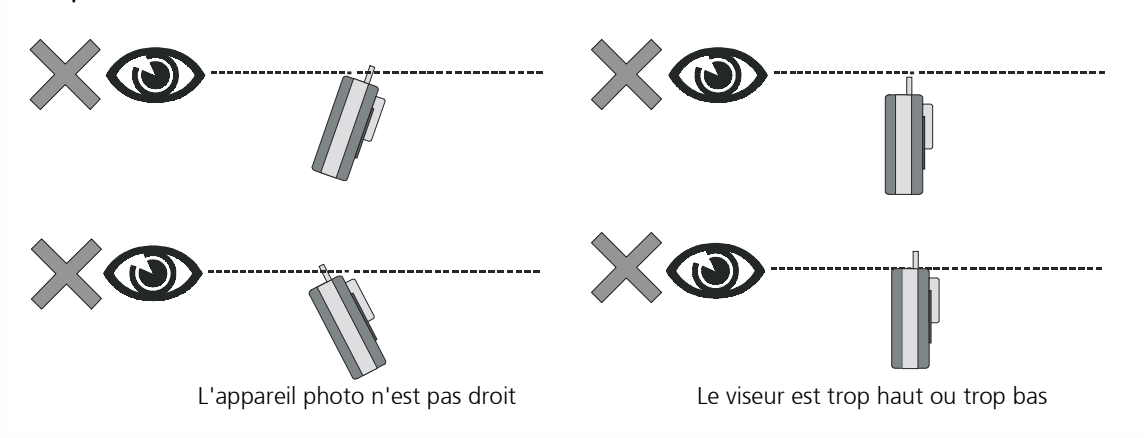

Exemples d'utilisations incorrectes du viseur

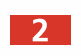

Appuyez sur le bouton de l'obturateur pour prendre le sujet en photo. Le voyant lumineux <sup>s</sup>'allume et un bip court est émis pour signaler chaque clic de l'obturateur afin de confirmer qu'une photo a été prise et que l'appareil est prêt pour prendre la photo suivante.

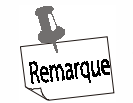

Le mode 26 ou 107 clichés dispose de la fonction d'effacement (voir les détails page suivante). A chaque prise de vue, l'écran LCD indique le nombre de photos restantes.

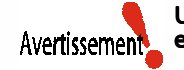

Un signal sonore (un bip plus long et plus grave qu'un bip normal) est émis si la lumière est insuffisante pour prendre la photo. L'appareil ne prend pas la photo dans ce cas.

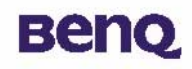

## Autres fonctions

## **Mode 107 clichés**

Ce mode permet de prendre jusqu'à 107 clichés d'images basse résolution au format QVGA (320 x 240). Pour activer le mode 107 clichés :

Appuyez plusieurs fois sur le bouton du mode Fonction jusqu'à ce que l'icône «  $\Box \Gamma$  » apparaisse sur l'écran LCD.

Appuyez sur le bouton de l'obturateur ; l'icône «  $L_{\Gamma}$  » devient «  $\Box\Pi$  », indiquant que le mode 107 clichés est activé.

Le mode 107 clichés est activé uniquement quand l'écran LCD affiche l'icône

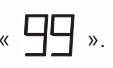

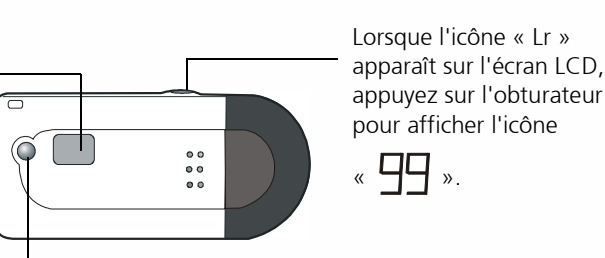

Appuyez plusieurs fois sur le bouton du mode Fonction jusqu'à ce que l'icône «  $\Gamma$  ».

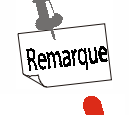

Avertissement

En mode 107 clichés, le chiffre indiqué sur l'écran LCD ne change que si vous prenez plus de 8 photos.

Si vous essayez de prendre une photo au-delà du 107e cliché, un bip long est émis dès que vous appuyez sur le bouton de l'obturateur.

## **Mode 26 clichés**

Ce mode permet de prendre 26 clichés d'images haute résolution au format VGA (640 x 480). Il s'agit du mode par défaut de l'appareil photo. Pour revenir en mode 26 clichés alors que le mode 107 clichés est activé :

- Appuyez plusieurs fois sur le bouton du mode Fonction jusqu'à ce que l'icône «  $\mathbf{H}$  » apparaisse sur l'écran LCD.
- Appuyez sur le bouton de l'obturateur ; l'icône «  $\prod$  » devient «  $\prod$  », indiquant que le mode 26 clichés est activé.

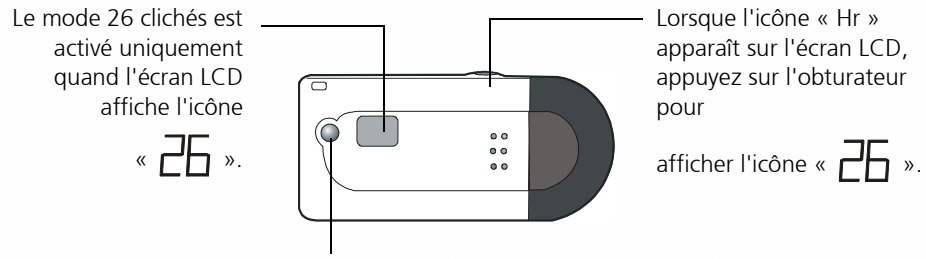

Appuyez plusieurs fois sur le bouton du mode Fonction jusqu'à ce que l'icône

«  $\sqcap\hspace{-0.2cm}\sqcap$  apparaisse.

Si vous essayez de prendre une photo au-delà du 26e cliché, un bip long est émis dès que vous appuyez sur le bouton de l'obturateur. **Avertissement** 

## **Mode Continu**

Ce mode vous permet de prendre plusieurs clichés en continu lorsque vous maintenez le bouton de l'obturateur enfoncé. Vous pouvez prendre 26 ou 107 clichés maximum, selon le mode que vous avez choisi. En mode Continu 26 clichés, 3,5 secondes suffisent pour photographier 26 images, alors que 14 secondes sont nécessaires en mode 107 clichés. Si vous relâchez l'obturateur avant que ce délai ne soit écoulé, seule une partie des images disponibles est chargée.

Pour activer le mode Continu, appuyez plusieurs fois sur le bouton du mode Fonction jusqu'à

ce que l'icône «  $\left[\begin{array}{ccc} \cdot & \cdot & \cdot \\ \cdot & \cdot & \cdot & \cdot \\ \cdot & \cdot & \cdot & \cdot \end{array}\right]$  = » apparaisse sur l'écran LCD.

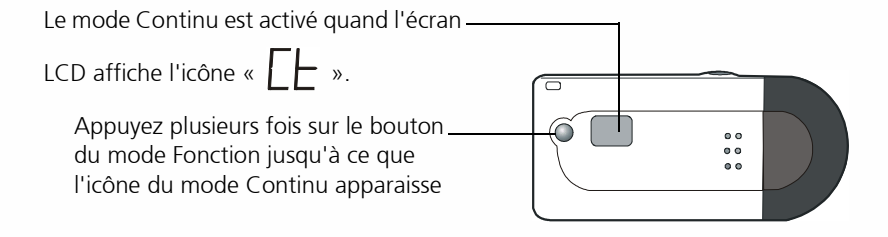

### **Mode retardateur**

Ce mode permet de retarder le déclenchement de l'obturateur de 10 secondes à partir du moment où vous appuyez sur le bouton de l'obturateur. Placez l'appareil sur son socle de rechargement lorsque vous l'utilisez en mode retardateur.

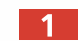

Pour activer le mode retardateur, appuyez plusieurs fois sur le bouton du mode Fonction

jusqu'à ce que l'icône «  $\Box$  » apparaisse sur l'écran LCD.

Ensuite, appuyez sur l'obturateur pour qu'il se déclenche après 10 secondes. Le voyant lumineux reste allumé jusqu'à ce que la photo ait été prise.

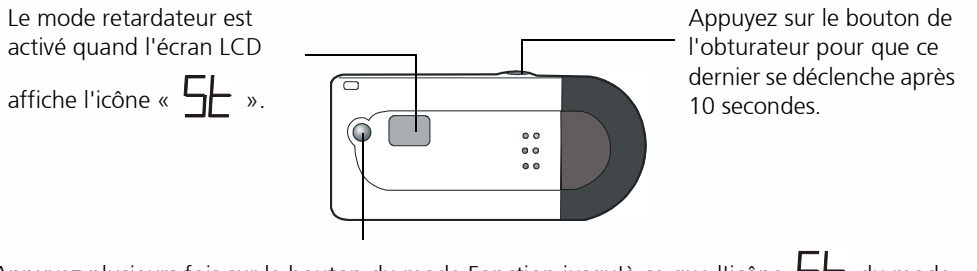

Appuyez plusieurs fois sur le bouton du mode Fonction jusqu'à ce que l'icône  $\Box$  du mode Retardateur apparaisse.

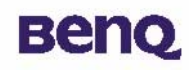

### **Mise hors tension manuelle**

L'appareil s'éteint automatiquement lorsqu'il reste inactif pendant plus de 30 secondes. Vous pouvez toutefois l'éteindre manuellement.

Appuyez plusieurs fois sur le bouton du mode Fonction jusqu'à ce que l'icône «  $\prod_{i=1}^{\infty}$  » apparaisse sur l'écran LCD.

Appuyez sur le bouton de l'obturateur pour éteindre l'appareil.

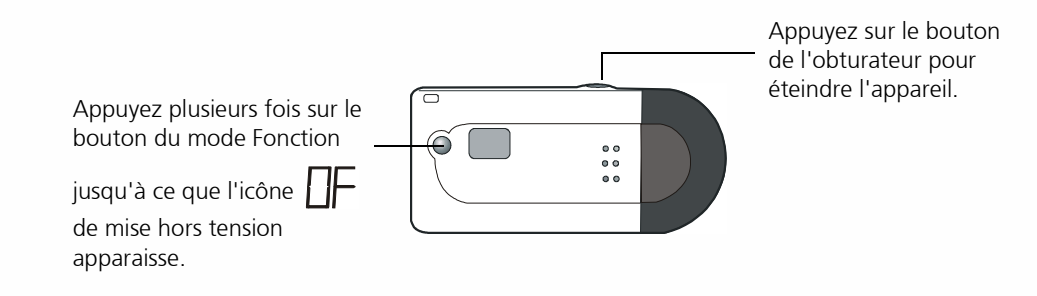

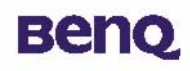

## Gestion des photos stockées dans l'appareil

## **Effacement de toutes les images mémorisées dans l'appareil**

Vous pouvez, si vous le souhaitez, effacer toutes les photos que vous avez prises avec votre appareil. Veuillez noter que cette fonction ne permet pas d'effacer les photos une à une. Pour activer le mode d'effacement global, appuyez plusieurs fois sur le bouton du mode

Fonction jusqu'à ce que l'icône «  $\Box$  » apparaisse sur l'écran LCD.

Appuyez deux fois sur le bouton de l'obturateur pour effacer toutes les photos mémorisées dans l'appareil. Si vous n'appuyez pas une seconde fois sur le bouton de l'obturateur dans un délai de 5 secondes, l'opération d'effacement est annulée.

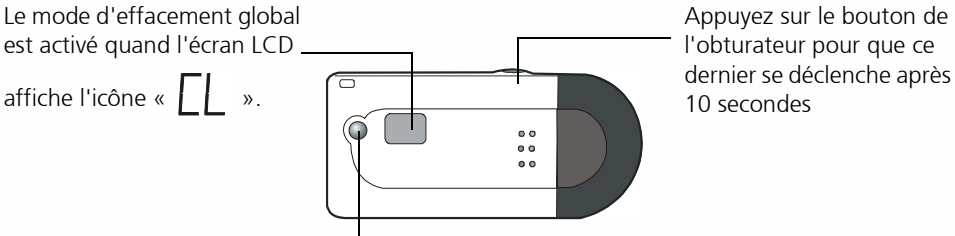

Appuyez plusieurs fois sur le bouton du mode Fonction jusqu'à ce que l'icône

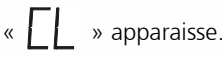

## **Transfert des photos de l'appareil vers une application**

Cette section décrit en détail la marche à suivre pour transférer des photos mémorisées dans l'appareil vers les logiciels fournis.

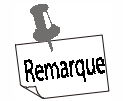

#### Vous devez avoir installé au préalable sur votre ordinateur le pilote de l'appareil photo numérique ainsi que les logiciels associés. Si ce n'est pas le cas, commencez par installer les logiciels en suivant les instructions décrites dans la section " Installation des logiciels [pour appareil photo numérique " à la page](#page-10-0) 8 de ce manuel.

Avant de pouvoir utiliser les images mémorisées dans l'appareil, vous devez connecter ce dernier à votre ordinateur. Insérez l'une des extrémités du câble USB dans le port USB de l'appareil et insérez l'autre extrémité du câble dans le port USB de l'ordinateur. Vous pouvez également brancher directement l'appareil photo numérique sur le port USB de votre ordinateur.

#### Connectez l'appareil à l'aide du câble USB

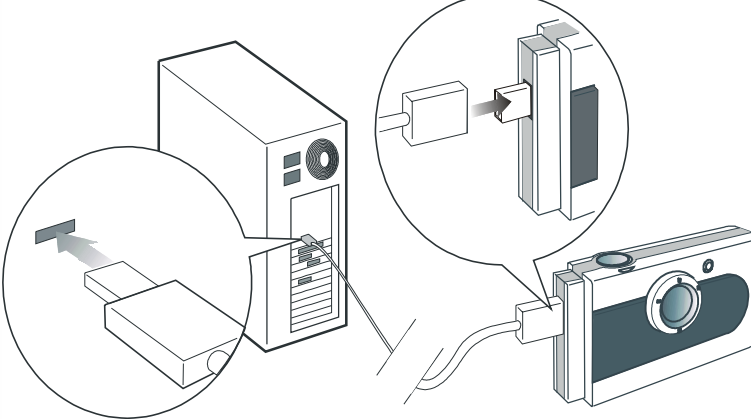

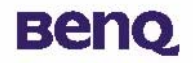

## Connectez l'appareil directement au port USB

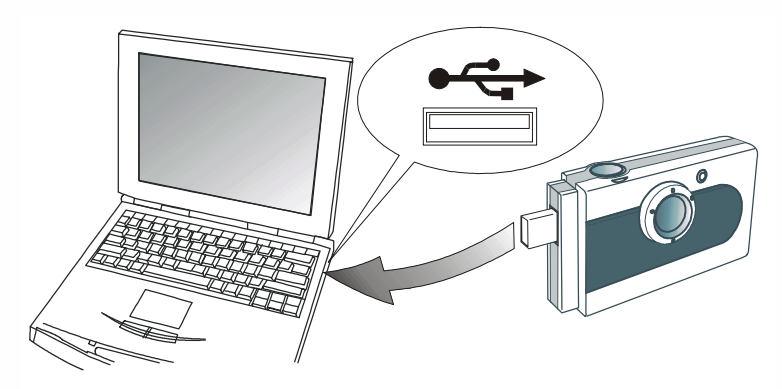

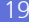

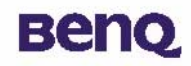

 $\blacksquare$ 

#### **Transfert des photos mémorisées dans l'appareil vers PhotoBase**

Ouvrez PhotoBase en choisissant Programmes, ArcSoft PhotoBase et PhotoBase dans le menu **Démarrer** de Windows.

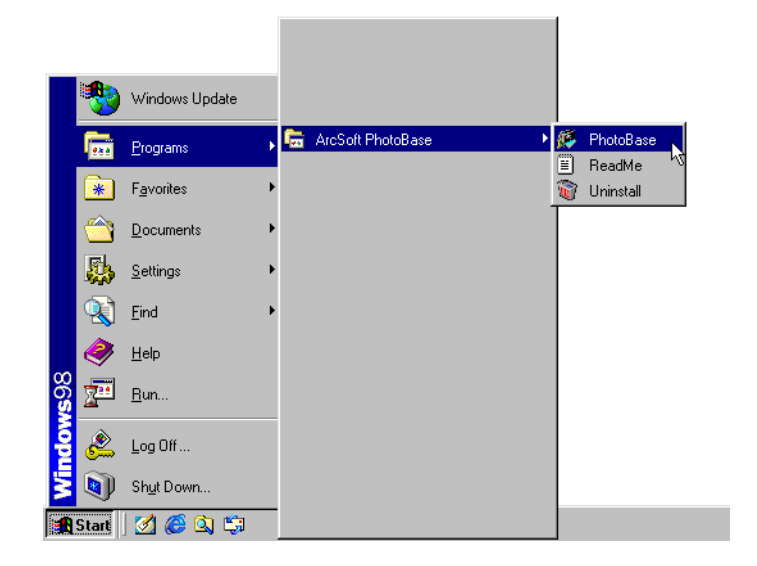

 $\blacktriangleleft$ 

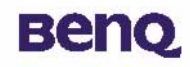

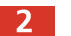

Le programme PhotoBase s'ouvre. Sélectionnez la commande New (nouveau) dans le menu

déroulant Album et cliquez sur l'icône Acquire **Acquisition**).

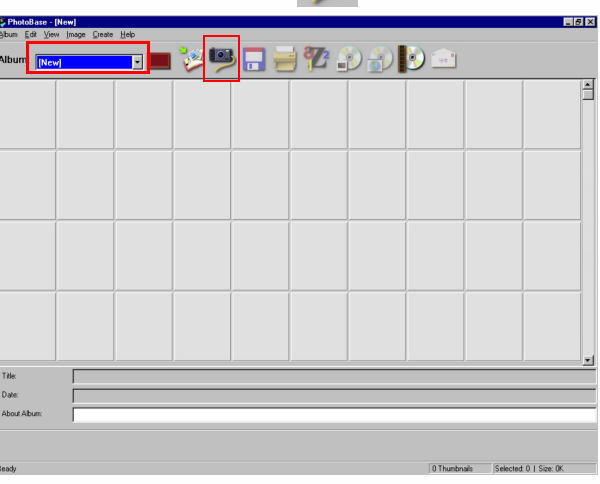

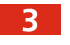

La boîte de dialogue Select Source (sélectionner la source) apparaît. Cliquez sur Digital Camera **300mini**, puis sur le bouton **Select** (sélectionner).

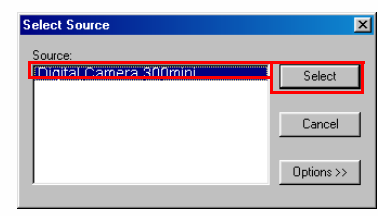

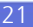

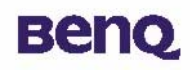

Le panneau de commande du DC 300mini apparaît à l'écran. Des vignettes représentant les photos mémorisées dans l'appareil apparaissent dans les cadres à droite de l'écran.

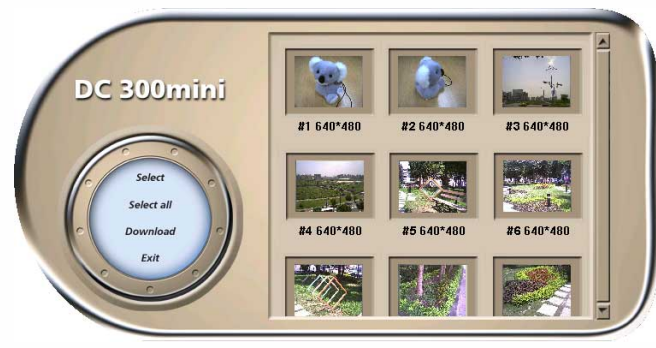

Vous pouvez maintenant effectuer les opérations suivantes :

### • Transférer une photo sélectionnée depuis l'appareil photo

Cliquez pour sélectionner une vignette, puis cliquez sur **Select** (sélectionner). Vous pouvez aussi cliquer deux fois sur une vignette pour qu'elle soit téléchargée de l'appareil photo vers PhotoBase.

#### • Transférer toutes les images depuis l'appareil photo

Cliquez sur **Select all** (tout sélectionner). Toutes les images mémorisées dans l'appareil photo sont transférées vers PhotoBase.

### • Télécharger des images vers le panneau de commande du DC 300mini • Télécharger des images vers le panneau de commande du DC 300mini

Lorsque l'appareil photo est relié à l'ordinateur, vous pouvez encore appuyer sur l'obturateur pour prendre des photos. Vous pouvez télécharger les photos que vous prenez vers le DC 300mini en cliquant sur **Download** (télécharger). Des vignettes représentant vos dernières photos apparaissent.

Cliquez sur Exit (quitter) pour fermer le panneau de commande du DC 300mini et revenir dans PhotoBase.

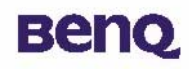

Les photos mémorisées dans l'appareil s'affichent sous forme de vignettes dans PhotoBase.  $5<sup>1</sup>$ Vous pouvez sélectionner Enregistrer l'album dans le menu File (fichier) pour enregistrer votre album photo ou bien cliquer pour sélectionner une vignette dans l'album et sélectionner la commande Copy Image(s) to... (copier les images dans...) du menu Image pour enregistrer une copie du ou des fichiers image à un autre emplacement.

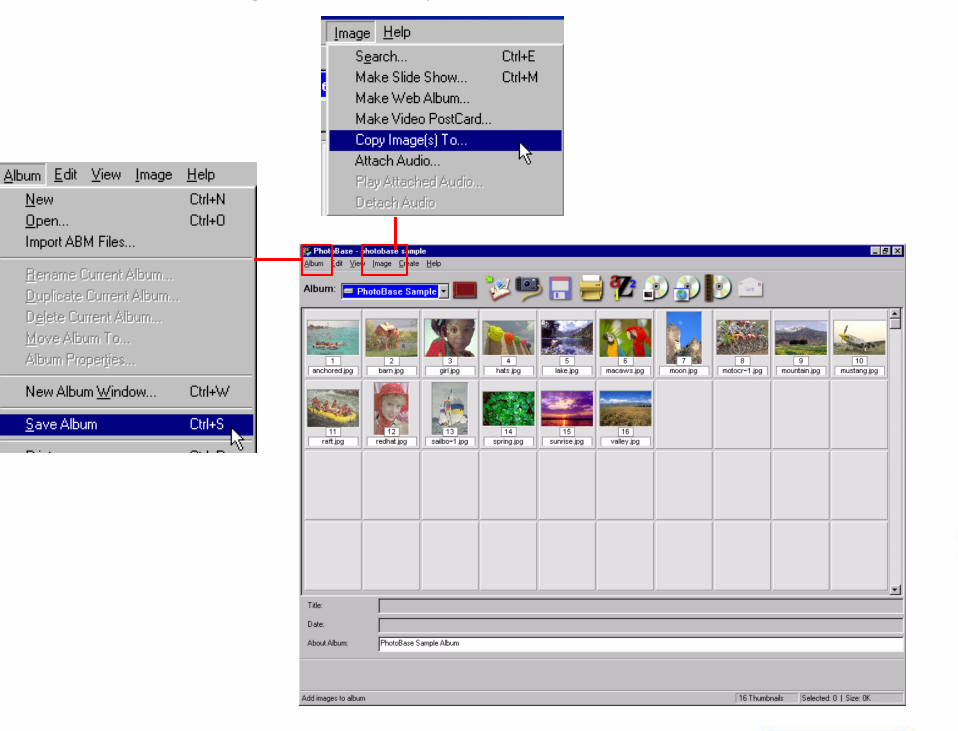

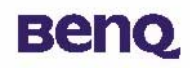

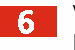

Vous êtes prêt pour travailler vos photos dans PhotoBase. Pour obtenir plus d'informations sur l'utilisation de PhotoBase, cliquez sur Help (aide) et sélectionnez Contents (sommaire).

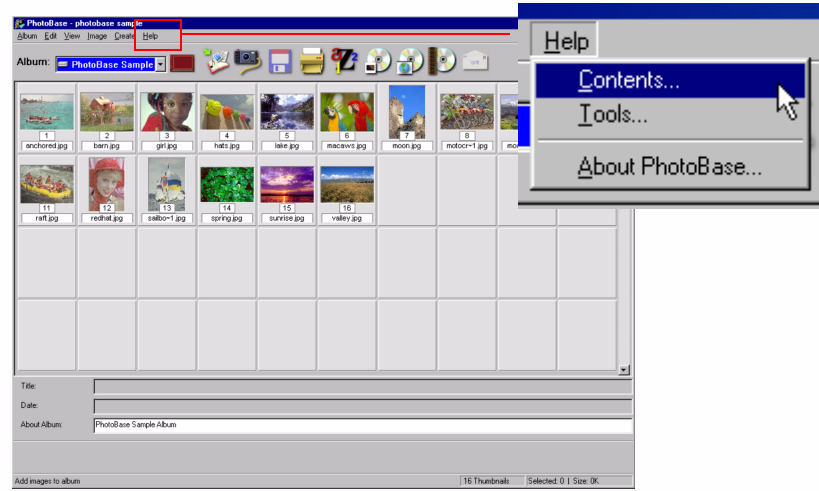

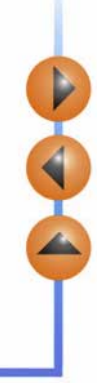

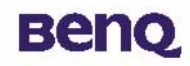

 $\blacksquare$ 

#### **Transfert des photos mémorisées dans l'appareil vers VideoImpression**

Ouvrez VideoImpression en sélectionnant Programmes, ArcSoft VideoImpression, puis ArcSoft VideoImpression 1.6 dans le menu Démarrer de Windows.

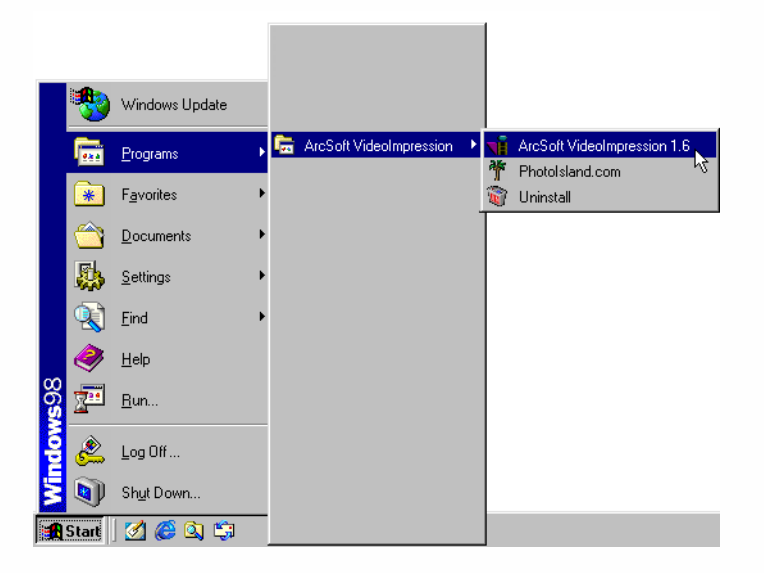

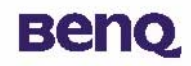

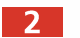

L'écran principal de VideoImpression s'affiche. Cliquez sur New (nouveau).

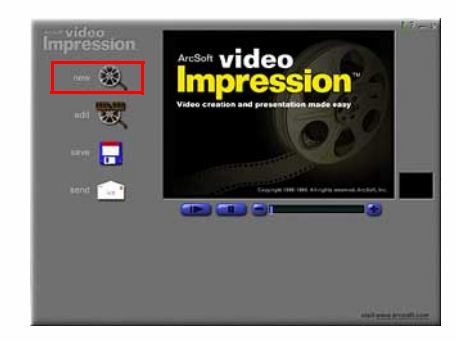

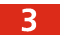

Cliquez sur **Acquire** (acquisition).

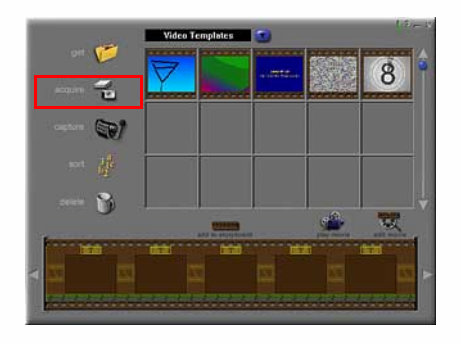

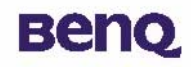

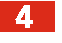

La boîte de dialogue Select Source (sélectionner la source) apparaît. Cliquez sur Digital Camera **300mini**, puis sur le bouton **Select** (sélectionner).

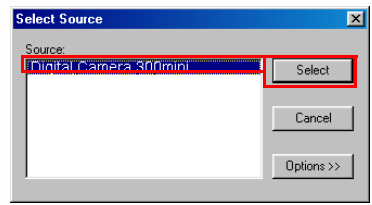

Le panneau de commande du DC 300mini apparaît à l'écran. Des vignettes représentant les  $-5$ photos mémorisées dans l'appareil apparaissent dans les cadres à droite de l'écran.

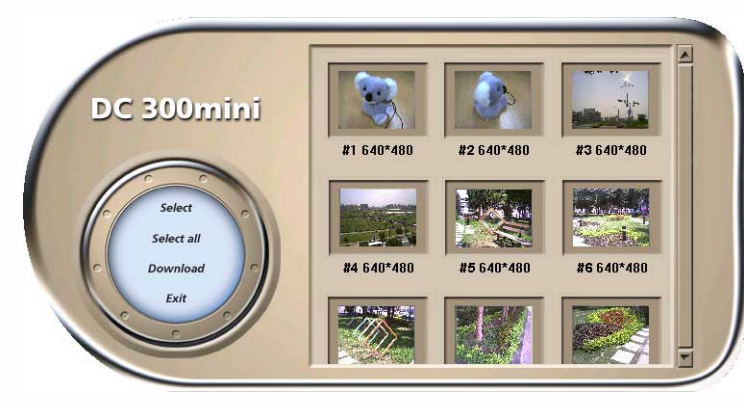

# **Beno**

Vous pouvez maintenant effectuer les opérations suivantes :

### • Transférer une photo sélectionnée depuis l'appareil photo

Cliquez pour sélectionner une vignette, puis cliquez sur **Select** (sélectionner). Vous pouvez aussi cliquer deux fois sur une vignette pour qu'elle soit téléchargée de l'appareil photo vers VideoImpression.

### • Transférer toutes les images depuis l'appareil photo

Cliquez sur **Select all** (tout sélectionner). Toutes les images mémorisées dans l'appareil photo sont transférées vers VideoImpression.

#### • Télécharger des images vers le panneau de commande du DC 300mini • Télécharger des images vers le de commande du DC 300mini

Lorsque l'appareil photo est relié à l'ordinateur, vous pouvez encore appuyer sur l'obturateur pour prendre des photos. Vous pouvez télécharger les photos que vous prenez vers le DC 300mini en cliquant sur Download (télécharger). Des vignettes représentant vos dernières photos apparaissent.

Cliquez sur Exit (quitter) pour fermer le panneau de commande du DC 300mini et revenir dans VideoImpression.

4

28

# **Benq**

 $6<sup>7</sup>$ 

Vous êtes prêt pour travailler vos photos dans VideoImpression. Pour obtenir plus d'informations sur l'utilisation de VideoImpression, cliquez sur l'icône ...

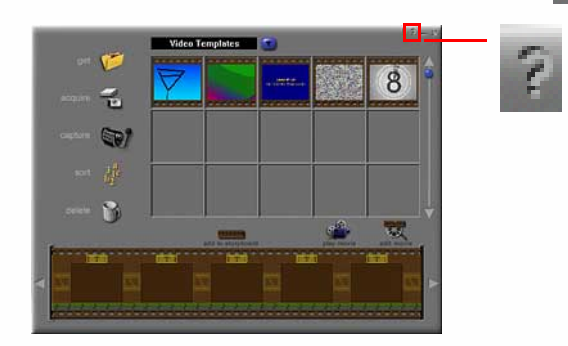

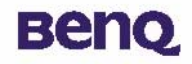

## Informations pratiques

## Assistance technique

Si vous rencontrez des problèmes lors de l'utilisation de l'appareil photo numérique 300mini et du pilote de l'appareil, veuillez envoyer un courrier électronique (décrivant précisément le problème, votre matériel et l'environnement logiciel de votre système) à l'adresse suivante :

> Etats-Unis : support-sc@benq.com Europe : support@acercm.nl Taiwan/Australie : service-tw@benq.com Chine : service\_china@benq.com Asie et autres pays : IMGservice@benq.com

Pour obtenir des mises à jour de pilotes gratuites, des informations sur nos produits et les nouvelles versions, rendez-vous à l'adresse suivante :

http://www.benq.com.tw/global/

Pour obtenir des informations sur les logiciels associés, rendez-vous aux adresses suivantes :

http://www.arcsoft.com (PhotoBase, VideoImpression)

A